## **Analog Cameras Why is there a button on my camera's cable?**

Some current dome cameras have a button on the cable which can adjust some image settings.

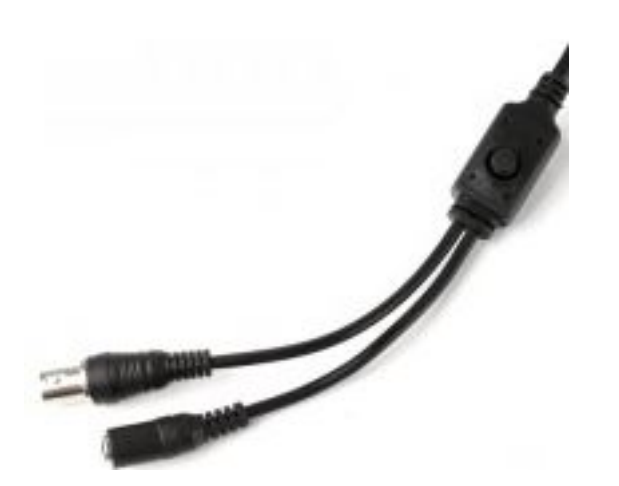

The default settings are usually going to provide the best picture quality, so you do not need to use this toggle switch at all if you are satisfied with the brightness settings that the camera displays when you first plug in the camera.

If you want to adjust the brightness to better suit the environment that the camera is installed in, please refer to the following Toggle Feature manual!

#### Toggle button functionality:

**Quick Press and Release:** Enter the toggle menu interface.

**Press In and Hold:** Go back to previous page.

**Press Left:** Scroll left within the menu options.

**Press Right:** Scroll right within the menu options.

**Press Up:** Scroll up within the menu interface.

**Press Down:** Scroll down in the menu interface.

Page 1 / 6

**(c) 2023 Jeremy Schultz <itmanager@eptco.com> | 2023-03-21 18:19**

[URL: https://kb.zmodo.com/index.php?action=artikel&cat=178&id=102&artlang=en](https://kb.zmodo.com/index.php?action=artikel&cat=178&id=102&artlang=en)

#### Toggle Menu Options:

#### **1.Lens**

**Manual:** changes camera lens focus to manual control

**Auto:** automatically focuses camera lens

#### **2.Shutter/AGC(Automatic Gain Control)**

**Manual:** amplification/gain process managed manually by user

**Auto:** controls amplification/gain process automatically if the scene illumination falls under a usable level.

#### **3.White Bal (White Balance)**

Push (indicates that user 1, user 2, etc can be pressed to change personal user settings)

#### **User 1**

B gain

R gain

#### **User 2**

B gain

R gain

### **Anti CR (anti-color rolling)**

**Manual**

#### **Brightness**

**Push lock**

Page 2 / 6 **(c) 2023 Jeremy Schultz <itmanager@eptco.com> | 2023-03-21 18:19** [URL: https://kb.zmodo.com/index.php?action=artikel&cat=178&id=102&artlang=en](https://kb.zmodo.com/index.php?action=artikel&cat=178&id=102&artlang=en)

**ATW:** Auto Tracing White Balance

#### **4.Backlight**

- **BLC** (Black light compensation)
- **HLC** (Highlight compensation)

#### **5.Pict. Adjust**

**Mirror** (inverts the camera image on screen)

**Brightness**

**Contrast**

#### **Sharpness**

**HUE** (controls image color saturation level)

#### **6.ATR (brightness enhancement)**

**Off**

**On**

#### **7.Motion Detection**

#### **Detect Sense**

#### **Block display**

**Off/on**

**Monitor area:** selects the depth of field for motion detection

**Off/on**

Page 3 / 6 **(c) 2023 Jeremy Schultz <itmanager@eptco.com> | 2023-03-21 18:19** [URL: https://kb.zmodo.com/index.php?action=artikel&cat=178&id=102&artlang=en](https://kb.zmodo.com/index.php?action=artikel&cat=178&id=102&artlang=en)

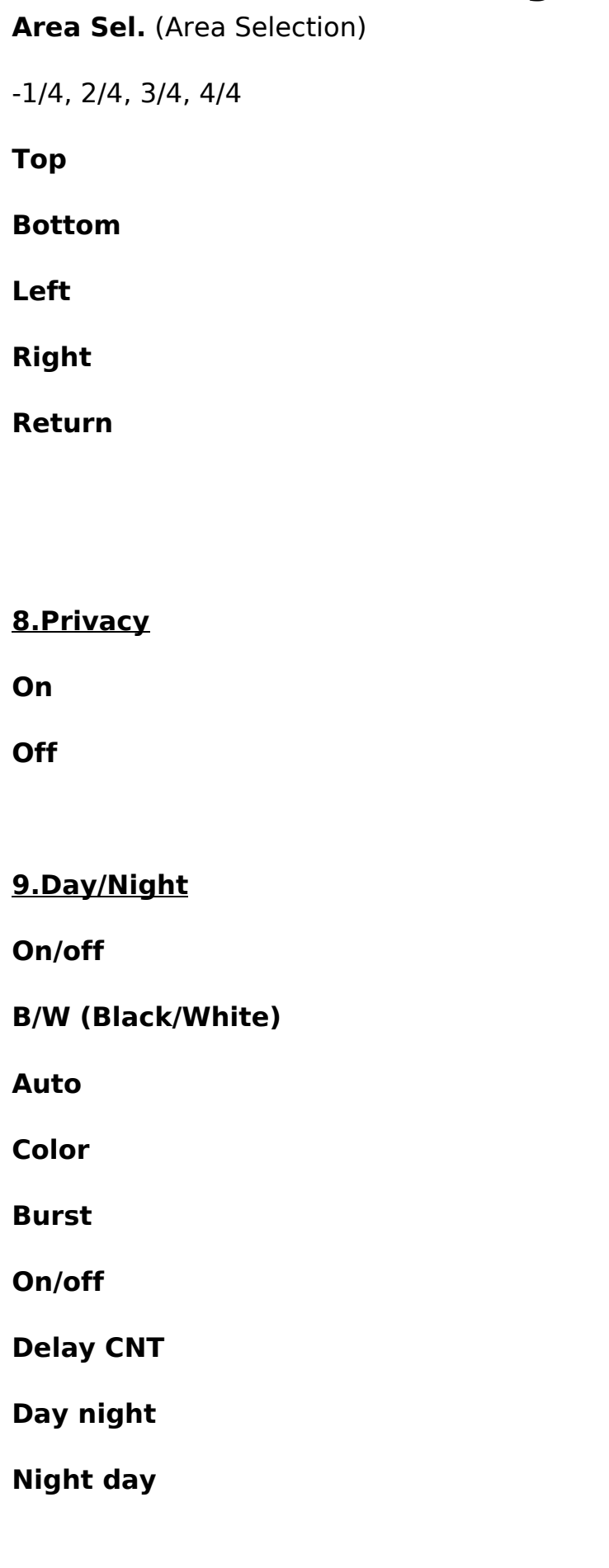

**10.NR**

**Y level**

**C level**

**11.Camera I.D.**

**On (press and hold to set name)**

**Off**

**12.Sync**

### **13.Language**

**-English**

**-Chinese**

**-German**

**-French**

**-Portuguese**

**-Spanish**

**-Russian**

## **14.Camera Reset: restores default settings for camera**

**15.Next**

### **16.Exit**

### **17.Save All**

Page 5 / 6 **(c) 2023 Jeremy Schultz <itmanager@eptco.com> | 2023-03-21 18:19** [URL: https://kb.zmodo.com/index.php?action=artikel&cat=178&id=102&artlang=en](https://kb.zmodo.com/index.php?action=artikel&cat=178&id=102&artlang=en)

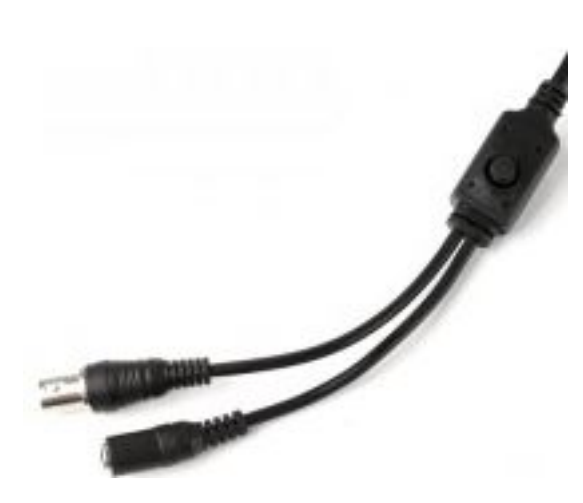

Unique solution ID: #1101 Author: Alex Crewell Last update: 2013-10-23 13:15

> Page 6 / 6 **(c) 2023 Jeremy Schultz <itmanager@eptco.com> | 2023-03-21 18:19** [URL: https://kb.zmodo.com/index.php?action=artikel&cat=178&id=102&artlang=en](https://kb.zmodo.com/index.php?action=artikel&cat=178&id=102&artlang=en)